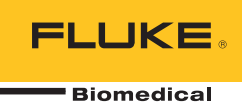

# **IDA-5**  Infusion Device Analyzer

Users Manual

#### **Warranty and Product Support**

Fluke Biomedical warrants this instrument against defects in materials and workmanship for one year from the date of original purchase OR two years if at the end of your first year you send the instrument to a Fluke Biomedical service center for calibration. You will be charged our customary fee for such calibration. During the warranty period, we will repair or at our option replace, at no charge, a product that proves to be defective, provided you return the product, shipping prepaid, to Fluke Biomedical. This warranty covers the original purchaser only and is not transferable. The warranty does not apply if the product has been damaged by accident or misuse or has been serviced or modified by anyone other than an authorized Fluke Biomedical service facility. NO OTHER WARRANTIES, SUCH AS FITNESS FOR A PARTICULAR PURPOSE, ARE EXPRESSED OR IMPLIED. FLUKE SHALL NOT BE LIABLE FOR ANY SPECIAL, INDIRECT, INCIDENTAL OR CONSEQUENTIAL DAMAGES OR LOSSES, INCLUDING LOSS OF DATA, ARISING FROM ANY CAUSE OR THEORY.

This warranty covers only serialized products and their accessory items that bear a distinct serial number tag. Recalibration of instruments is not covered under the warranty.

This warranty gives you specific legal rights and you may also have other rights that vary in different jurisdictions. Since some jurisdictions do not allow the exclusion or limitation of an implied warranty or of incidental or consequential damages, this limitation of liability may not apply to you. If any provision of this warranty is held invalid or unenforceable by a court or other decision-maker of competent jurisdiction, such holding will not affect the validity or enforceability of any other provision.

7/07

#### **All Rights Reserved**

© Copyright 2014, Fluke Biomedical. No part of this publication may be reproduced, transmitted, transcribed, stored in a retrieval system, or translated into any language without the written permission of Fluke Biomedical.

#### Copyright Release

Fluke Biomedical agrees to a limited copyright release that allows you to reproduce manuals and other printed materials for use in service training programs and other technical publications. If you would like other reproductions or distributions, submit a written request to Fluke Biomedical.

#### Unpacking and Inspection

Follow standard receiving practices upon receipt of the instrument. Check the shipping carton for damage. If damage is found, stop unpacking the instrument. Notify the carrier and ask for an agent to be present while the instrument is unpacked. There are no special unpacking instructions, but be careful not to damage the instrument when unpacking it. Inspect the instrument for physical damage such as bent or broken parts, dents, or scratches.

#### Technical Support

For application support or answers to technical questions, either email techservices@flukebiomedical.com or call 1-800-850-4608 or 1-440-248-9300. In Europe, email techsupport.emea@flukebiomedical.com or call +31-40-2965314.

#### Claims

Our routine method of shipment is via common carrier, FOB origin. Upon delivery, if physical damage is found, retain all packing materials in their original condition and contact the carrier immediately to file a claim. If the instrument is delivered in good physical condition but does not operate within specifications, or if there are any other problems not caused by shipping damage, please contact Fluke Biomedical or your local sales representative.

#### Returns and Repairs

#### Return Procedure

All items being returned (including all warranty-claim shipments) must be sent freight-prepaid to our factory location. When you return an instrument to Fluke Biomedical, we recommend using United Parcel Service, Federal Express, or Air Parcel Post. We also recommend that you insure your shipment for its actual replacement cost. Fluke Biomedical will not be responsible for lost shipments or instruments that are received in damaged condition due to improper packaging or handling.

Use the original carton and packaging material for shipment. If they are not available, we recommend the following guide for repackaging:

- Use a double–walled carton of sufficient strength for the weight being shipped.
- Use heavy paper or cardboard to protect all instrument surfaces. Use nonabrasive material around all projecting parts.
- Use at least four inches of tightly packed, industry-approved, shock-absorbent material around the instrument.

#### **Returns for partial refund/credit:**

Every product returned for refund/credit must be accompanied by a Return Material Authorization (RMA) number, obtained from our Order Entry Group at 1-440-498-2560.

#### Repair and calibration:

To find the nearest service center, go to www.flukebiomedical.com/service or

In the U.S.A. $\cdot$ 

 Cleveland Calibration Lab Tel: 1-800-850-4608 x2564 Email: globalcal@flukebiomedical.com In Europe, Middle East, and Africa: Eindhoven Calibration Lab Tel: +31-40-2675300 Email: ServiceDesk@fluke.com

 Everett Calibration Lab Tel: 1-888-99 FLUKE (1-888-993-5853) Email: service.status@fluke.com

In Asia: Everett Calibration Lab Tel: +425-446-6945 Email: service.international@fluke.com

To ensure the accuracy of the Product is maintained at a high level, Fluke Biomedical recommends the product be calibrated at least once every 12 months. Calibration must be done by qualified personnel. Contact your local Fluke Biomedical representative for calibration.

#### **Certification**

This instrument was thoroughly tested and inspected. It was found to meet Fluke Biomedical's manufacturing specifications when it was shipped from the factory. Calibration measurements are traceable to the National Institute of Standards and Technology (NIST). Devices for which there are no NIST calibration standards are measured against inhouse performance standards using accepted test procedures.

#### **WARNING**

Unauthorized user modifications or application beyond the published specifications may result in electrical shock hazards or improper operation. Fluke Biomedical will not be responsible for any injuries sustained due to unauthorized equipment modifications.

#### Restrictions and Liabilities

Information in this document is subject to change and does not represent a commitment by Fluke Biomedical. Changes made to the information in this document will be incorporated in new editions of the publication. No responsibility is assumed by Fluke Biomedical for the use or reliability of software or equipment that is not supplied by Fluke Biomedical, or by its affiliated dealers.

#### Manufacturing Location

The IDA-5 Infusion Device Analyzer is manufactured at Fluke Biomedical, 6920 Seaway Blvd., Everett, WA, U.S.A.

# **Table of Contents**

## **Title**

## Page

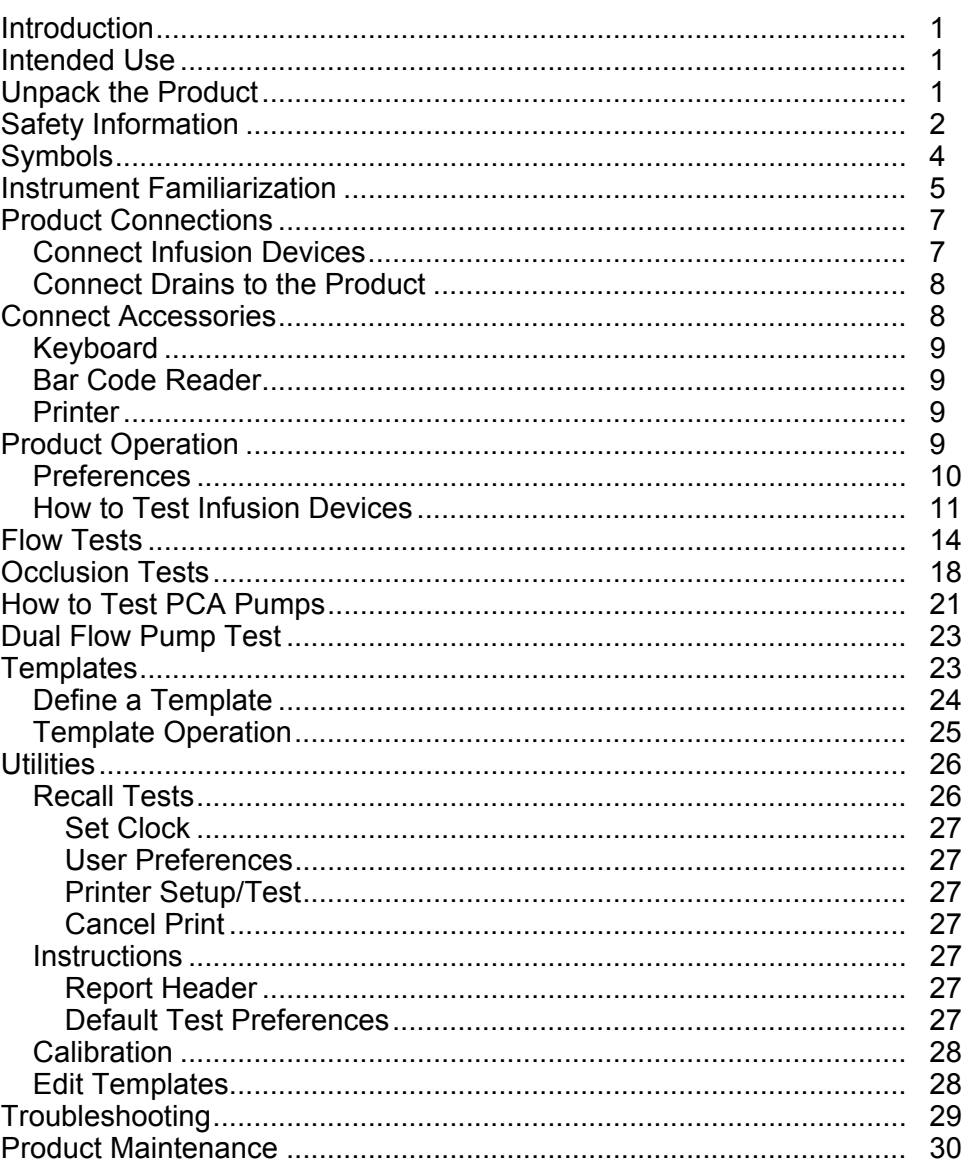

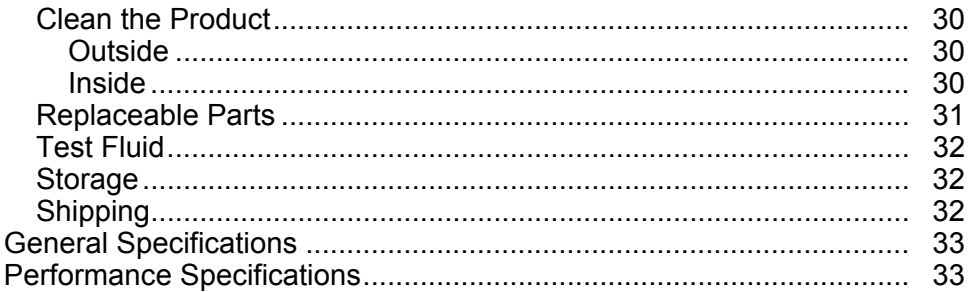

# **List of Tables**

## **Table**

## **Title**

## Page

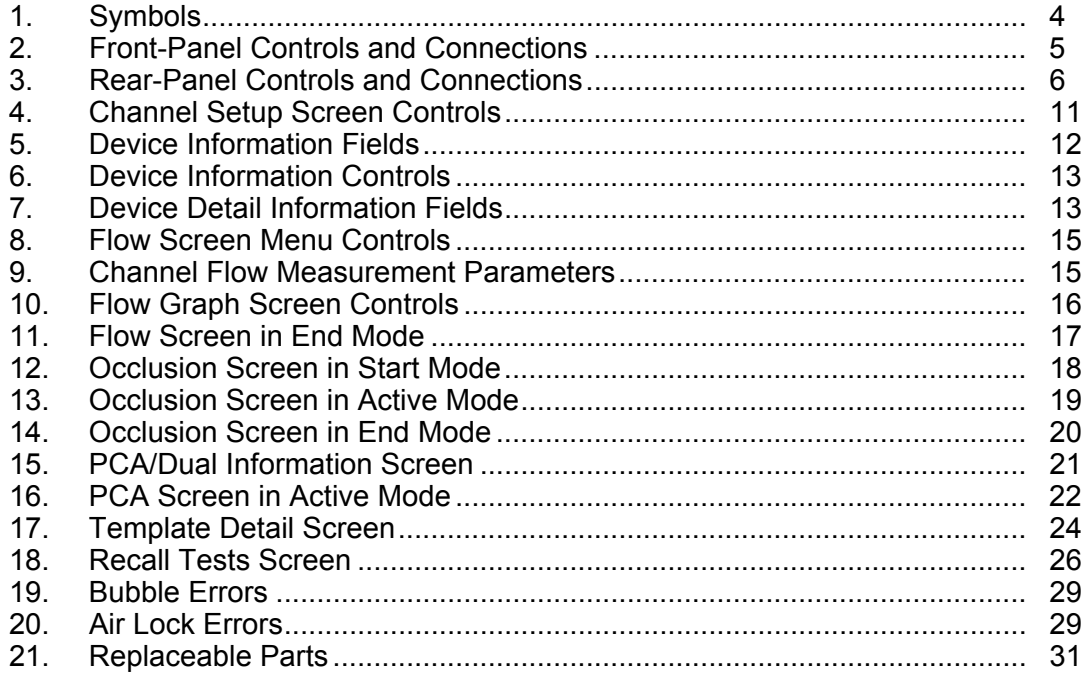

# **List of Figures**

## **Figure**

## **Title**

## Page

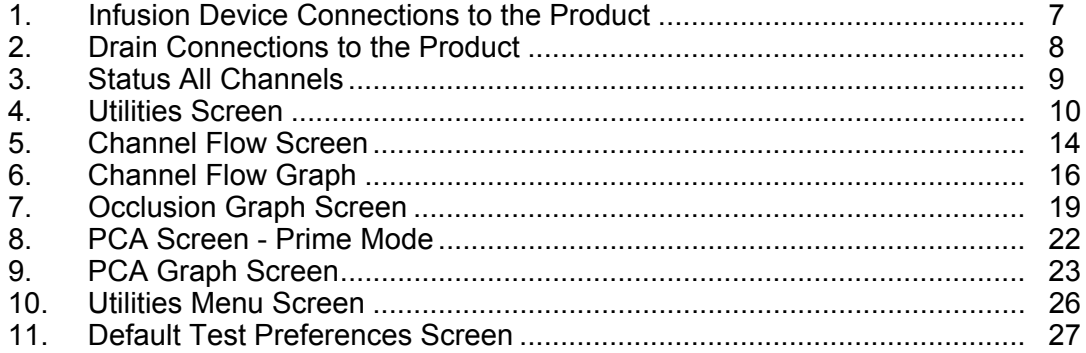

## <span id="page-10-0"></span>*Introduction*

The Fluke Biomedical IDA-5 Infusion Device Analyzer (the Product) is a precision instrument that examines the performance of medical infusion devices. The Product measures the flow rate and volume supplied, and the pressure generated in occlusion or blockages of the fluid line. A maximum of 4 infusion devices can be independently examined with the four-channel version of the Product.

## *Intended Use*

The Product is to be used by infusion device manufacturers, hospital biomedical engineering departments, and third-party service organizations. Use the Product to verify accurate performance of infusion devices through measurement of flow, volume, and pressure. The performance of a wide range of infusion devices can be analyzed including syringe, drop counting, peristaltic, and volumetric types. Non-steady flow rate pumps can also be analyzed. The Product uses distilled or deionized water with an optional wetting agent only.

## *Unpack the Product*

Carefully unpack all items from the box and check that these items are included:

- The Product
- Power Cord
- Accessory Set (syringe, stopcocks, drain tubing, and Micro  $90^{\circ}$ )
- CD (contains Users Manual and HydroGraph software)
- USB Cable

# <span id="page-11-0"></span>*Safety Information*

A **Warning** identifies hazardous conditions and actions that could cause bodily harm or death. A **Caution** identifies conditions and actions that could harm the Product, the equipment under test, or cause permanent loss of data.

## *AA* Warning

**To prevent possible electrical shock, fire, or personal injury:** 

- **Read all safety information before you use the Product.**
- **Carefully read all instructions.**
- **Use the product only as specified, or the protection supplied by the product can be compromised.**
- **Do not use the Product if it operates incorrectly.**
- **Do not use the Product if it is damaged.**
- **Disable the Product if it is damaged.**
- **Use this Product indoors only.**
- **Connect an approved three-conductor mains power cord to a grounded power outlet.**
- **Never use a two-prong plug adapter to connect primary power to the Product.**
- **Use only the mains power cord and connector approved for the voltage and plug configuration in your country and rated for the Product.**
- **Turn the Product off and remove the mains power cord before cleaning the outer surface of the Product.**
- **Make sure the ground conductor in the mains power cord is connected to a protective earth ground. Disruption of the protective earth could put voltage on the chassis that could cause death.**
- **Replace the mains power cord if the insulation is damaged or if the insulation shows signs of wear.**
- **Do not open the Product unless you are qualified.**
- **Do not use the Product around explosive gas, vapor, or in damp or wet environments.**
- **Do not use the Product on infusion devices that are attached to patients.**
- **Do not reuse test tubing or syringes for patient infusion.**
- **Avoid possible contamination of reusable components due to backflow conditions. Some older style infusion devices may have reusable components that could come in direct contact with the fluids being pumped. When testing these types of devices take care to avoid possible contamination of reusable components.**
- **Do not use delivery set or components that have been used for testing for patient infusion.**
- **Do not connect the Product to a patient or equipment connected to a patient. The Product is intended for equipment evaluation only and should never be used in diagnostics, treatment or in any other capacity where the Product would come in contact with a patient.**
- **The Product must be properly earthed. Only use a supply socket that has a protective earth contact. If there is any doubt as to the effectiveness of the supply socket earth, do not connect the Product. Do not use a two-conductor adapter or extension cord. This will break the protective ground connection.**
- **Many components on the printed circuit board are static sensitive. ESD precautions should be observed when handling the printed circuit board assembly.**
- **To avoid shock hazard and for proper Product operation, connect the factory supplied three-conductor line power cord to a properly grounded power outlet. Do not use a twoconductor adapter or extension cord; this will break the protective ground connection.**
- **The Product is intended for use by trained service technicians to perform periodic inspections on a wide range of medical equipment. The testing procedures are menudriven and simple to operate.**
- **The Product is intended for use with single-phase, grounded power. It is not intended for dual, split-phase or three-phase power configurations. But it can be used with any power system that supplies the correct voltages for single-phase and is grounded.**
- **This Product is intended to be used in the laboratory environment, outside of the patient care area, and is not intended for use on patients, or to test devices while connected to patients. This Product is not intended to be used to calibrate medical equipment and not intended for over the counter use.**

## **Caution**

<span id="page-13-0"></span>**To prevent possible damage to the product or to equipment under test:** 

- **Only qualified service personnel should service the Product.**
- **Only qualified technical personnel should perform troubleshooting and service procedures on internal components.**
- **Only use degassed de-ionized water with the Product. Wetting agent may be added.**
- **Do not use high-viscosity fluids. Oils (solvents, or strong chemicals) may also damage or contaminate the Product.**
- **Do not use "Bleach" sterilizing agents or alcohols.**
- **Do not rapidly switch the Product On or Off, nor remove the line cord while energized.**
- **Remove internal water before shipping or storing. Do not use compressed air to clean out the Product.**
- **Do not expose the Product to temperature extremes. For proper operation, ambient temperatures should be from 15** °**C to 30** °**C (59** °**F to 86** °**F). Performance may be adversely affected if temperatures fluctuate above or below this range. For Storage Temperature limits, see the Specifications section.**
- **Do not use the Product in close proximity to sources of strong electromagnetic radiation (e.g., unshielded intentional RF sources). These sources may interfere with proper operation.**

# *Symbols*

Table 1 is a list of symbols used on the Product and in this document.

| Symbol  | <b>Description</b>                                                                                                    | Symbol | <b>Description</b>                                                                                                    |  |  |  |
|---------|----------------------------------------------------------------------------------------------------|--------|----------------------------------------------------------------------------------------------------|--|--|--|
|         | Risk of Danger. Important<br>information. See Manual.                                                                                                    |        | Hazardous voltage. Risk of electric shock.                                                                                                    |  |  |  |
| $C \in$ | Conforms to European Union<br>directives.                                                                                                    | CAT II | Measurement category II is applicable to<br>test and measuring circuits connected<br>directly to utilization points of low voltage<br>mains installation. |  |  |  |
| 賔       | This product complies with the WEEE Directive (2002/96/EC) marking requirements. The<br>affixed label indicates that you must not discard this electrical/electronic product in domestic<br>household waste. Product Category: With reference to the equipment types in the WEEE<br>Directive Annex I, this product is classed as category 9 "Monitoring and Control<br>Instrumentation" product. Do not dispose of this product as unsorted municipal waste. Go to<br>Fluke's website for recycling information. |        |                                                                                                    |  |  |  |

**Table 1. Symbols** 

# <span id="page-14-0"></span>*Instrument Familiarization*

Tables 2 and 3 tell you about the controls and connections on the front and rear panels of the Product.

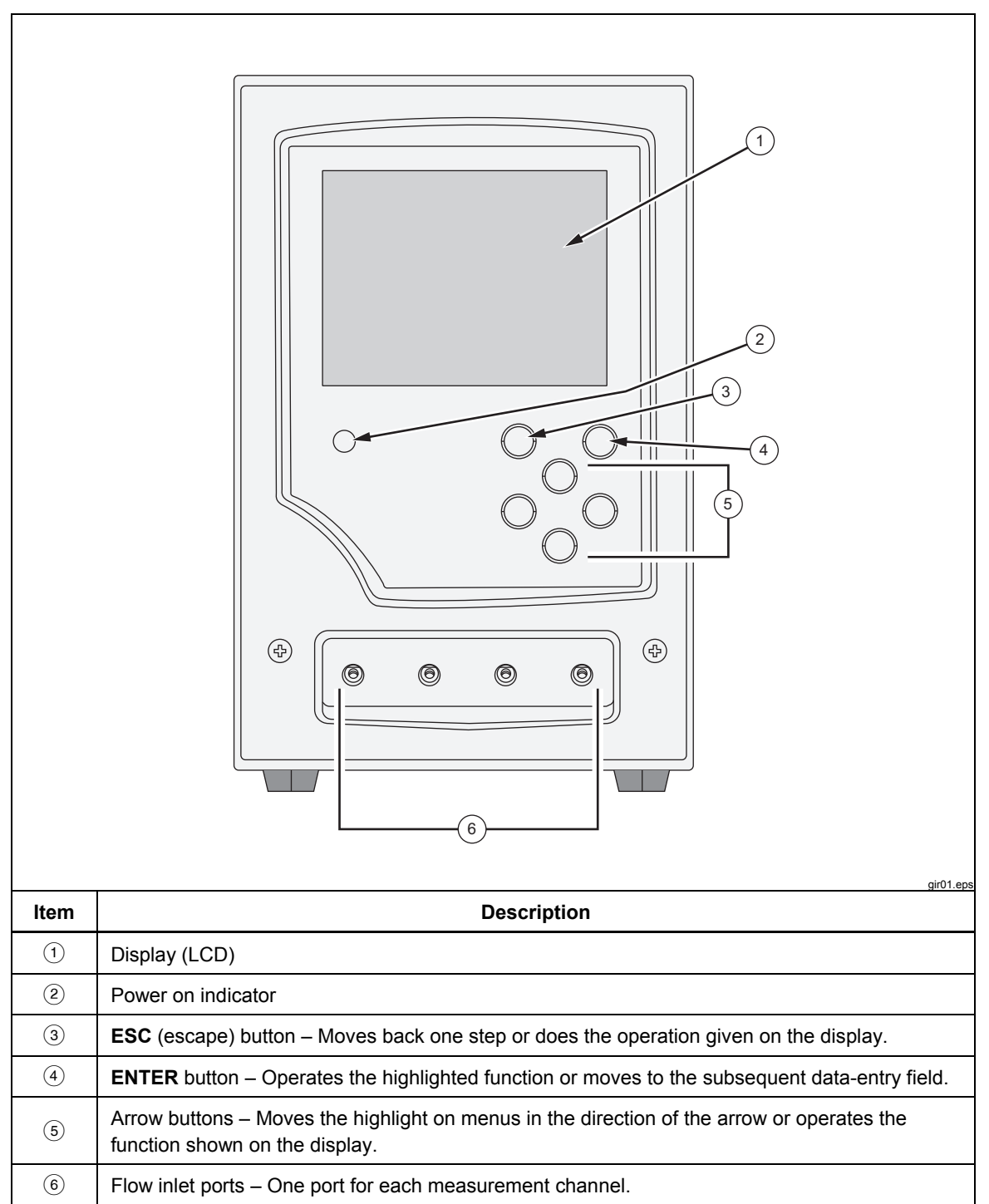

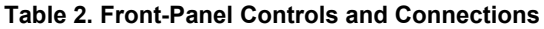

<span id="page-15-0"></span>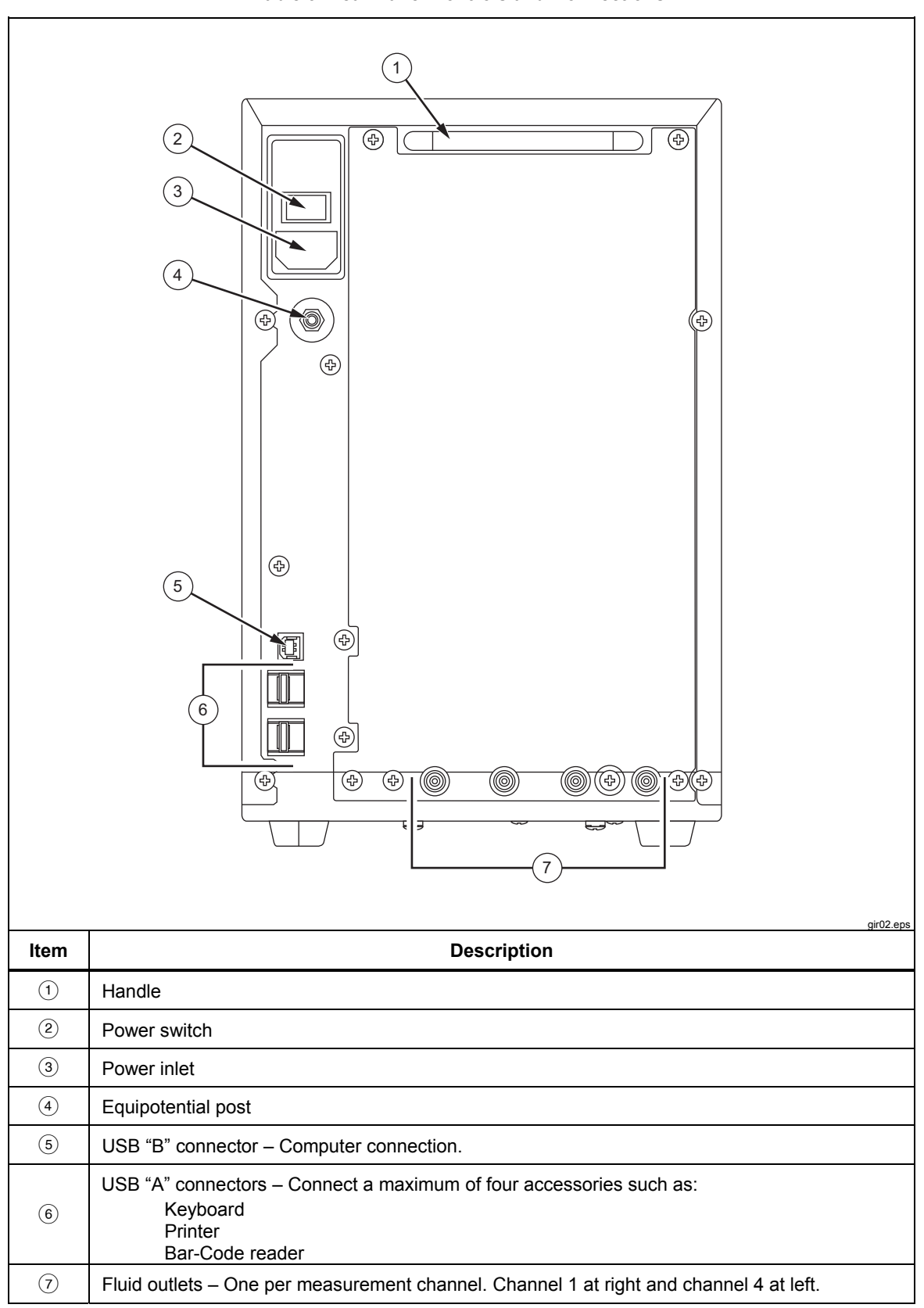

**Table 3. Rear-Panel Controls and Connections** 

## <span id="page-16-0"></span>*Product Connections*

The Product connects to infusion devices through the front-panel inlet ports. Fluid drain hoses and accessories connections are made through the rear-panel connections.

## *Connect Infusion Devices*

As shown in Figure 1, it is recommended that all infusion device connections be made to the Product front-panel inlet connectors through 3-way stopcocks.

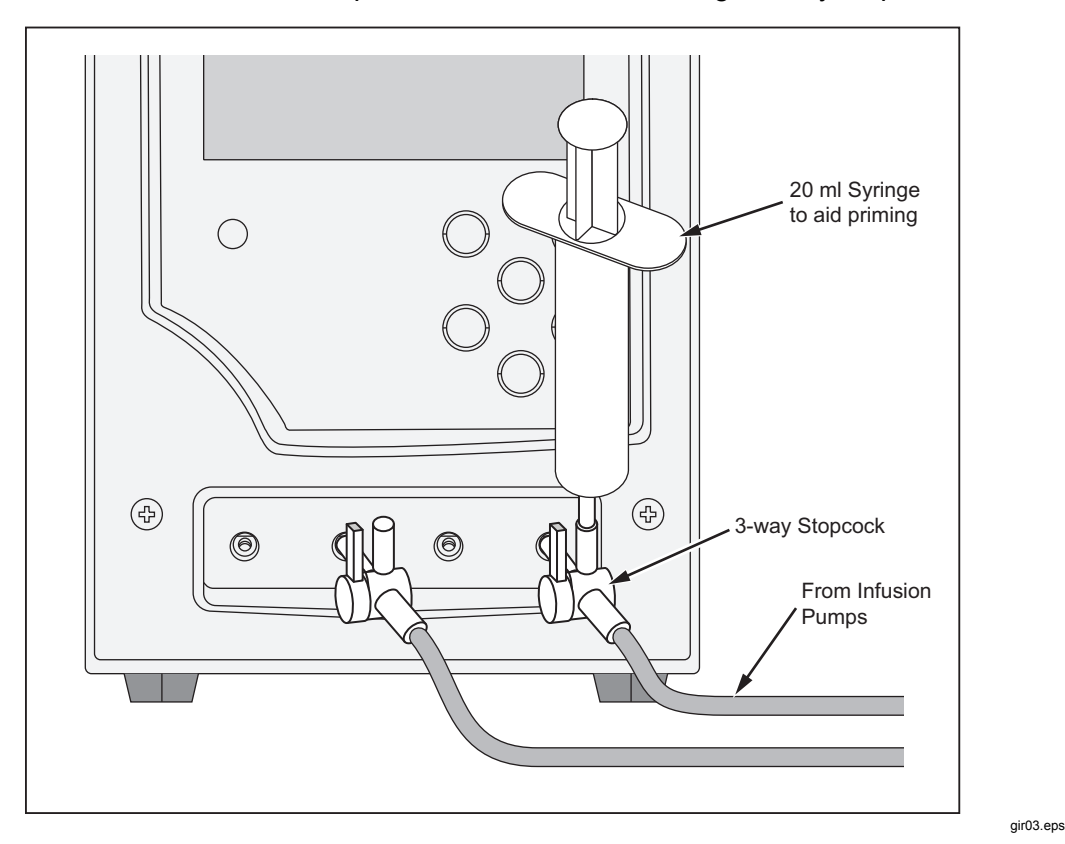

**Figure 1. Infusion Device Connections to the Product** 

The channel 4 inlet shown in Figure 1, shows a 20 ml syringe attached to one 3-way stopcock inlet. The syringe can be used to help priming. It can be used as shown or can be connected further away from the inlet to help for flow tests. The syringe can be shared among the channels and removed after the channel is primed.

Follow these recommendations when you connect to the inlet tubing circuits:

- Use adequate prime volumes (for example, 10 ml) to push through any bubbles.
- Use the stopcocks at the inlet to prevent fluid backflow out of inlets between tests.
- When you connect to the inlet circuits (for example, when you attach the priming syringes to the stopcocks) make sure no new bubbles are introduced.

## **Caution**

<span id="page-17-0"></span>**Do not use delivery set or components that have been used for prior testing for patient infusion.** 

*Note* 

*Before you use the delivery set (tubing, syringe, etc.), make sure it is within the specified use period of the manufacturer. Many sets are made to be used only once.* 

### *Connect Drains to the Product*

Figure 2 shows tubing connected to the rear-panel outlets of the Product.

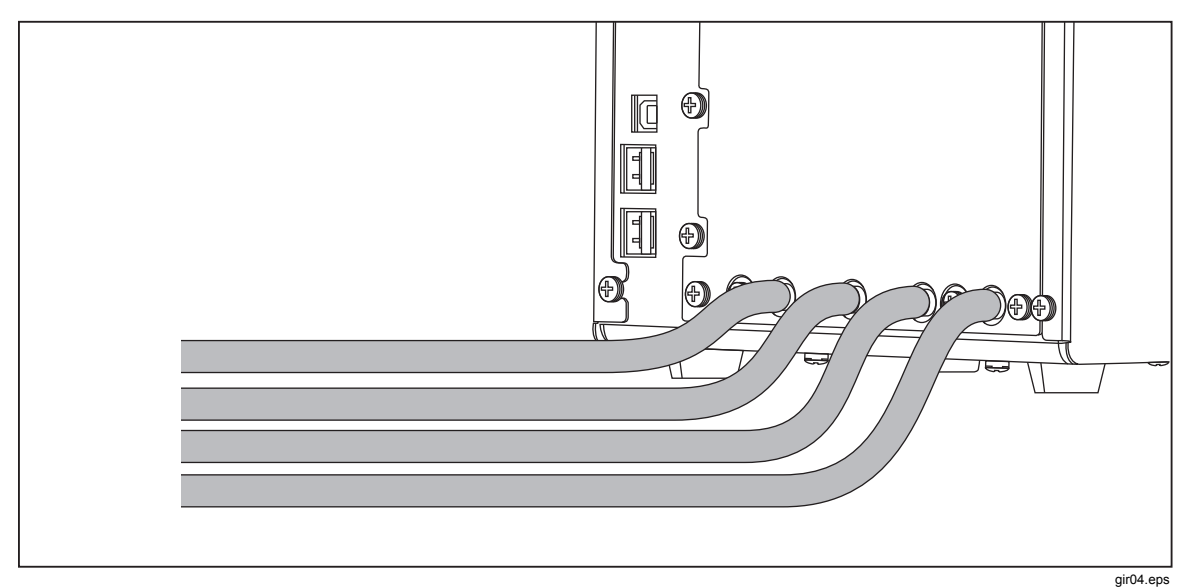

**Figure 2. Drain Connections to the Product** 

When you connect drain tubing to the Product outlets:

- Connect different drain tubes to each channel.
- Do not connect the drain tubes together.
- The drain tubes should not be allowed to rise more than 10 cm (4 in) at any point above the height of the inlet ports of the Product.
- The discharge end of the drain tubes must not be more than 10 cm (4 in) below the bottom of the Product.

## *Connect Accessories*

Accessories connect to any of the four USB "A" ports on the rear-panel of the Product. Use a USB cable that is less than 3 meters long.

*Note* 

*Connect all USB accessories after the Product is turned on. When an accessory is connected to a Product that is ON, some seconds are necessary before the accessory is recognized.* 

#### <span id="page-18-0"></span>*Keyboard*

It is recommended that a small footprint USB keyboard be used with the Product. The keyboard is necessary to record data about the infusion device under test.

*Note* 

*The keyboard must not have an internal USB hub (for example, no extra USB ports).* 

### *Bar Code Reader*

A bar code reader can also be used to scan infusion device data into the Product.

*Printer* 

A printer that supports PCL-5 (or higher) printer-command language can be used with the Product to print test results and reports.

## *Product Operation*

Before you turn on the Product, make sure the Product calibration is up-to-date and check for signs of wear.

The Product power switch is on the rear panel.

To turn on the product and display the Status All Channels screen:

1. Push the power switch. If the Status All Channels screen in Figure 3 shows without errors, the Product is ready to use.

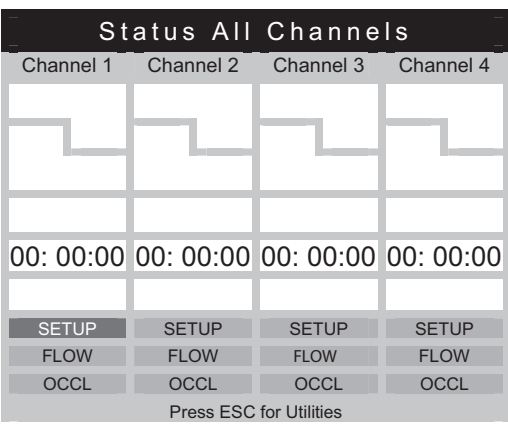

**Figure 3. Status All Channels** 

gir05.eps

- 2. Control the Product with the four arrow buttons and the **ENTER** and **ESC** (Escape) buttons on the front panel:
	- Four Arrows move the highlight between menu options.
	- **ENTER** operates the highlighted option.
	- **ESC** functionality is described on the bottom of each screen.

*Note* 

*The Arrow, Enter, and Esc buttons of a connected keyboard replicate the front-panel buttons.* 

### <span id="page-19-0"></span>*Preferences*

To set your personal preferences, use the Utilities menu. To access this menu, select **ESC** while the Status All Channels screen is shown. The Utilities menu in Figure 4 lets you set user preferences such as LCD brightness, beeper volume, time and date, test preferences, and lets you record text to use as a header of all reports. To read more about these preferences and the other features that are controlled through the Utilities menu, go to the "Utilities" section later in this manual.

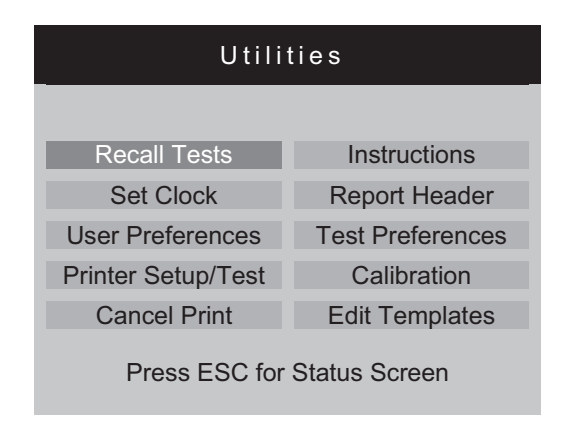

**Figure 4. Utilities Screen** 

gir22.eps

## <span id="page-20-0"></span>*How to Test Infusion Devices*

When you test an infusion device, it is recommended that you record the details of the device you are testing and the test parameters. From the Status All Channels screen, select **SETUP** for the relevant channel. These examples use channel 1.

The Channel 1 Setup screen described in Table 4 is shown.

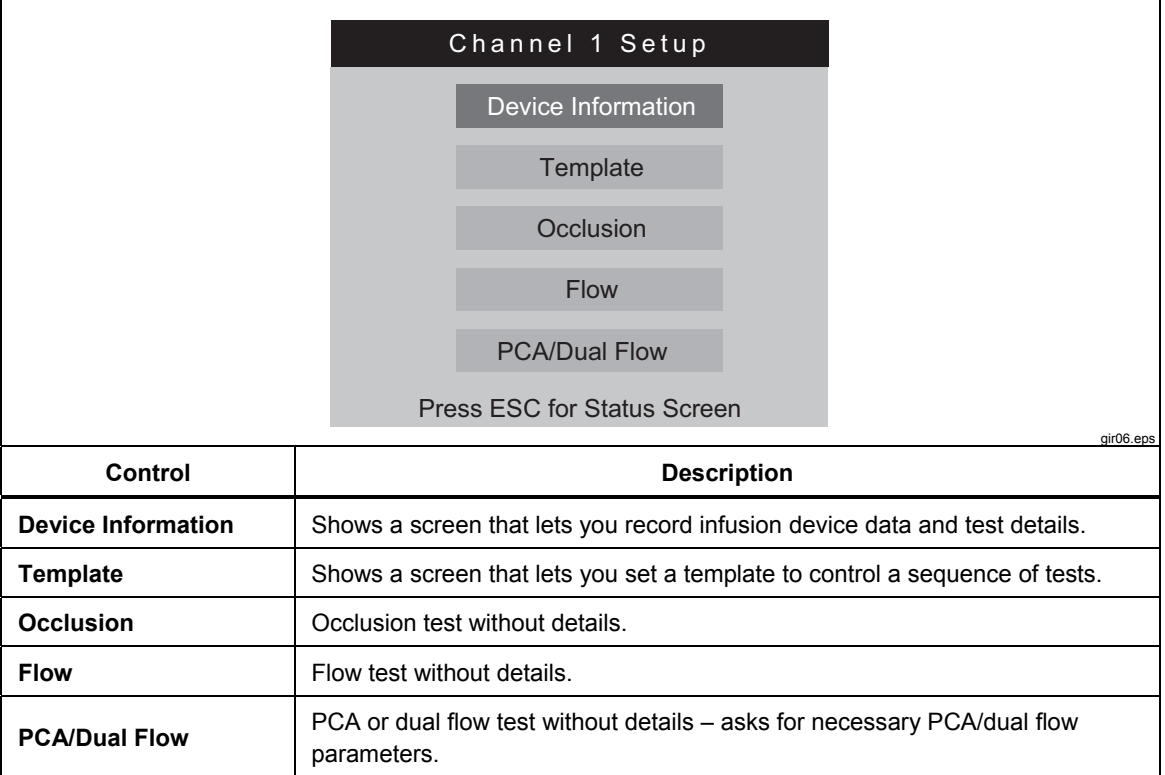

#### **Table 4. Channel Setup Screen Controls**

<span id="page-21-0"></span>Select Device Information to record data for the test. The Device Information screen discussed in Table 5 is shown. Initially, only the fields in the top-half of the screen can be seen. Record the applicable data in the fields and push **ENTER** to accept the value and move to the subsequent field.

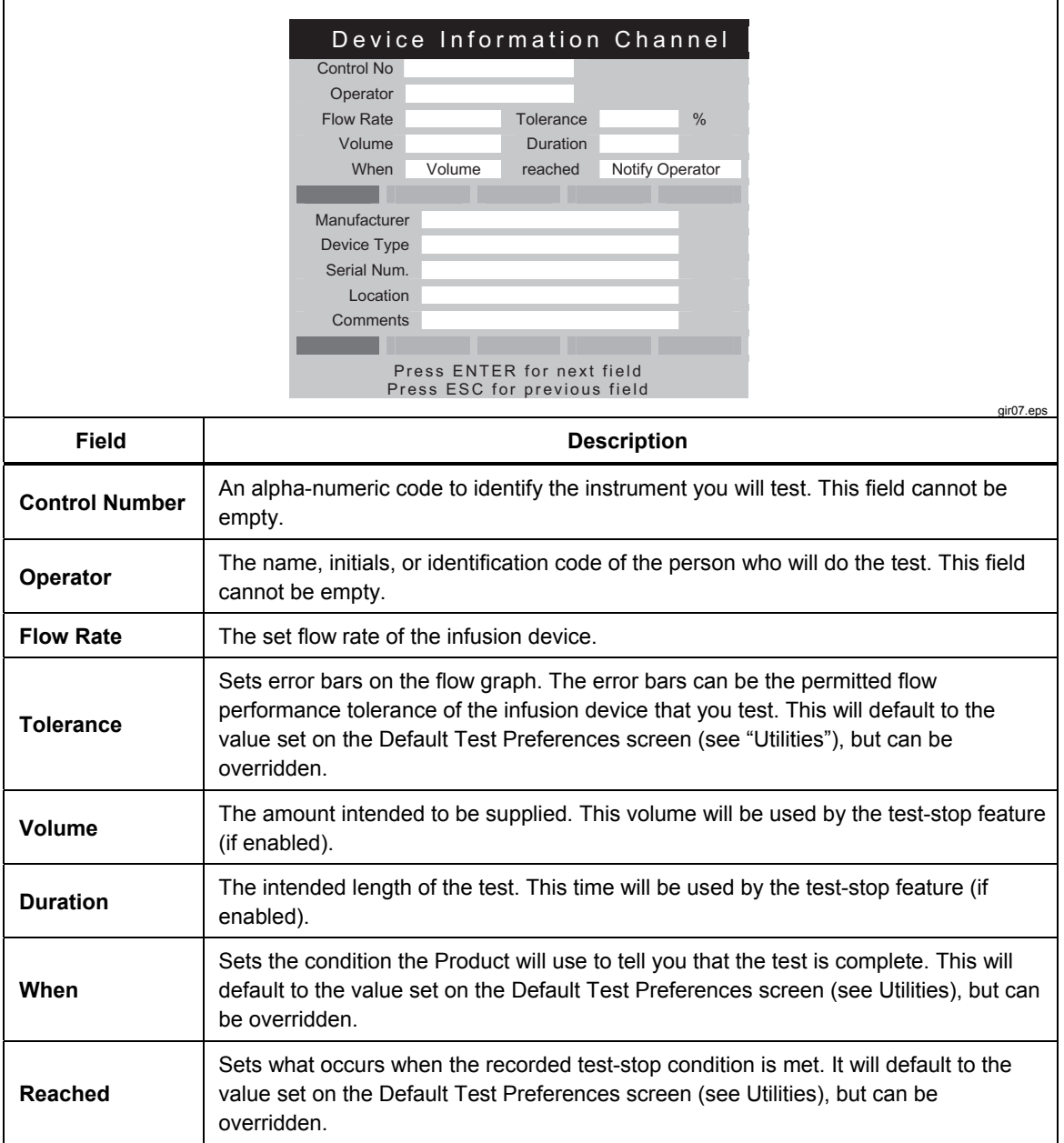

#### **Table 5. Device Information Fields**

<span id="page-22-0"></span>When the data fields are filled in, the menu in Table 6 lets you choose what to do next.

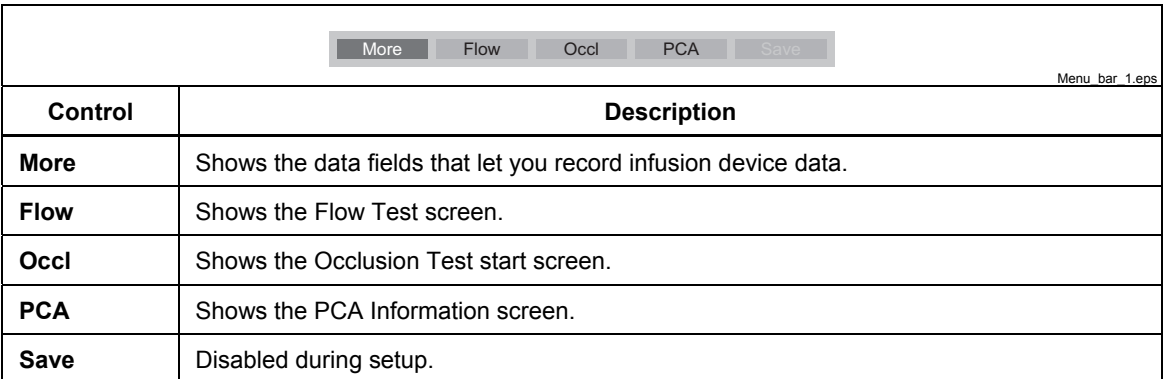

#### **Table 6. Device Information Controls**

Select **More** and then push **ENTER** to record the infusion device data. Table 7 tells you about these data fields.

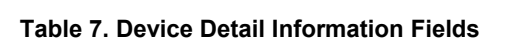

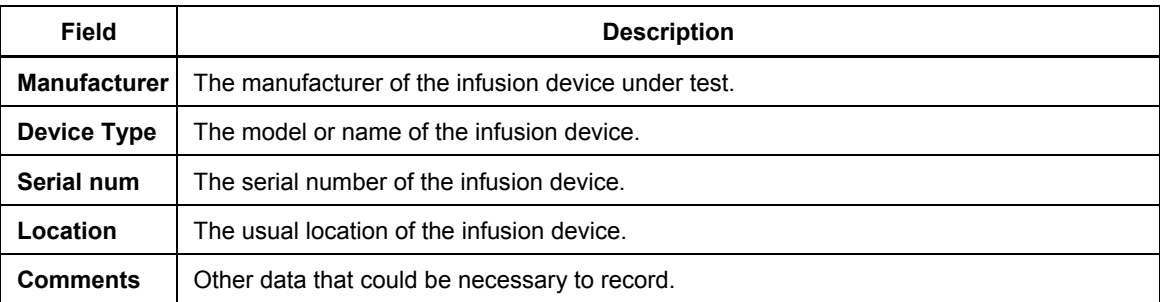

After the fields are filled in, the menu in Table 6 shows again but the first menu selection has changed to **Status**. Select **Status** to open the Status All Channels screen to let other channels to be set up.

# <span id="page-23-0"></span>*Flow Tests*

To do a flow test, select **Flow** on the menu and then **ENTER** to open the Channel Flow screen shown in Figure 5. The screen shown is in Prime mode.

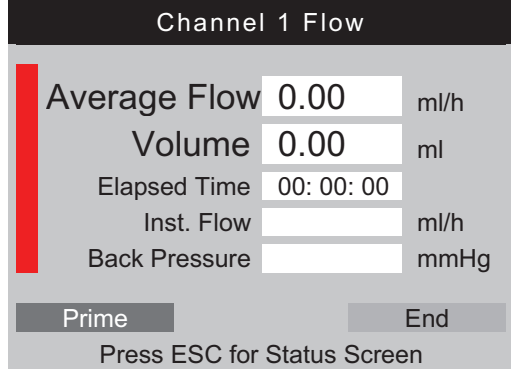

**Figure 5. Channel Flow Screen** 

gir08.eps

The vertical bar along the left side of the screen is the Prime indicator of the liquid in the channel. If there is air in the channel, the indicator will be red. If there is liquid in the channel, the indicator will be blue. As liquid flows into the channel, the column changes from red to blue. Red spaces between blue show when the Product senses bubbles in the measuring system.

When you set up the Product for a flow test, fill the measurement channel with liquid until the Prime indicator is blue and stays blue. At that time, the **Prime** button in the menu at the bottom of the screen changes to **AutoStart** and a **Start** button also appears as shown in Table 8.

#### *Note*

*The first time a channel is primed after power on, a maximum of 10 ml of liquid can be necessary to fill the measurement channel. 1 ml to 2 ml of liquid can be necessary for subsequent tests on the same channel. If a 3-way stopcock is used, as discussed in the "How to Connect Infusion Devices" section, close the inlet of the Product before you disconnect the infusion device to prevent leaks from the channel.* 

Table 8 gives the function of each button in the Flow screen menu.

<span id="page-24-0"></span>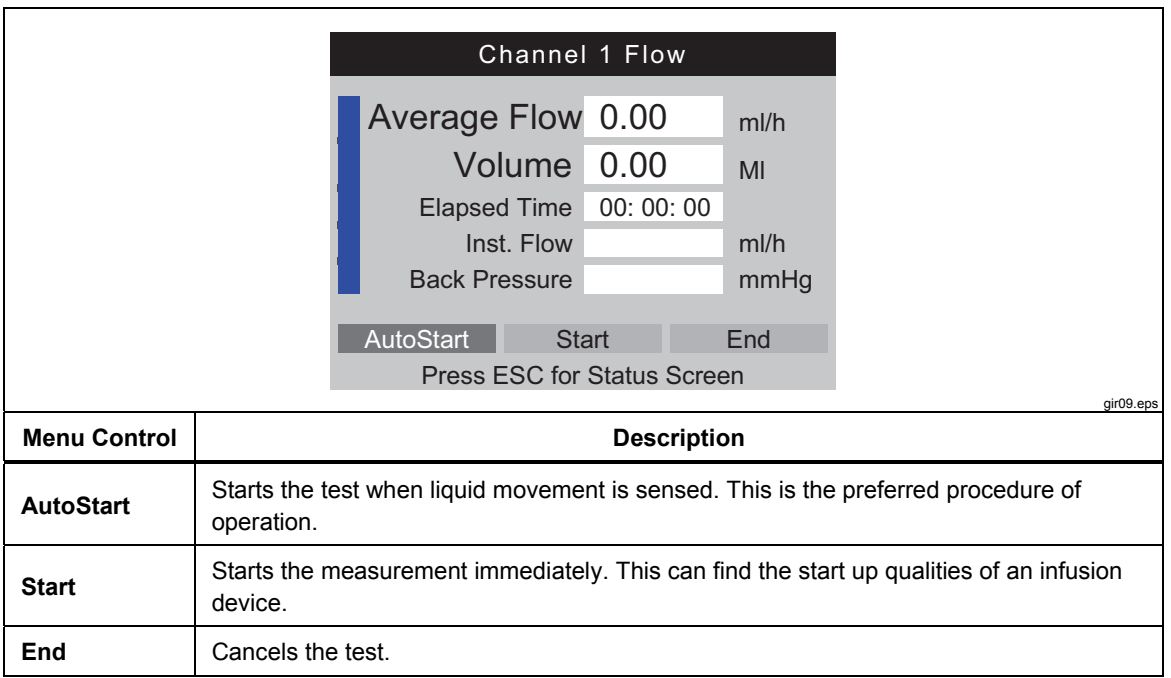

#### **Table 8. Flow Screen Menu Controls**

### After you select **AutoStart** or **Start** and then push **ENTER**, the channel flow screen changes to its active mode as shown in Table 9.

#### **Table 9. Channel Flow Measurement Parameters**

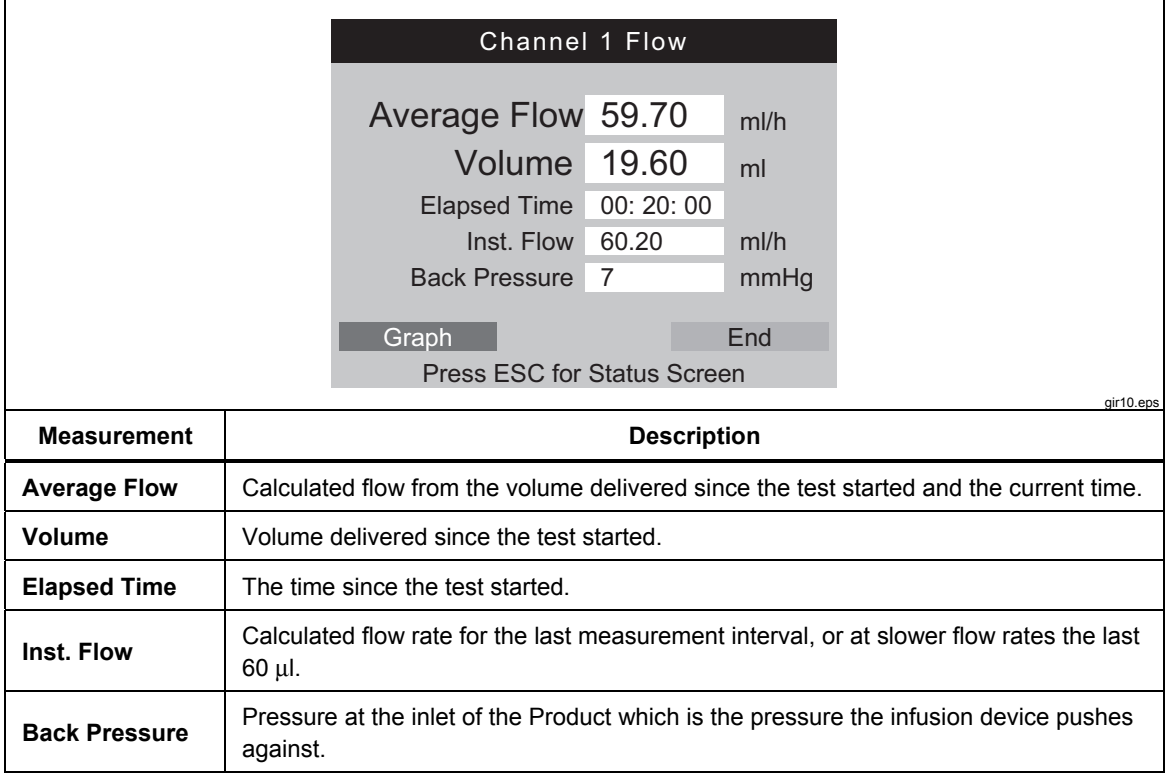

<span id="page-25-0"></span>Select **Graph** on the menu and then push **ENTER** to show a graph of the test progress as shown in Figure 6 prime mode. Push **End** and then **ENTER** to complete the test and go to the Flow screen (End Mode).

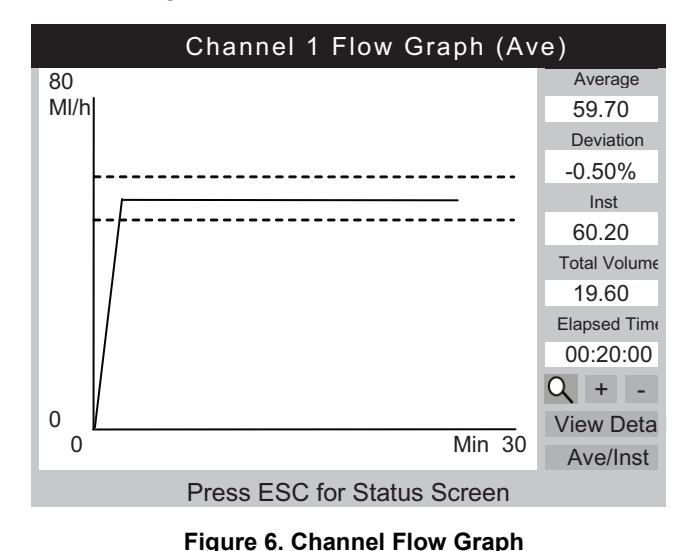

gir11.eps

In addition to the graph, the same parameters in the flow screen are shown along the right side of the graph screen. An additional parameter shows the deviation percentage from the set flow rate.

Table 10 shows the controls in the lower-left corner of the Channel Flow Graph screen and describes their purpose.

| Control            | <b>Description</b>                                                                                                    |  |  |  |
|--------------------|----------------------------------------------------------------------------------------------------|--|--|--|
|                    | Shows the default zoom level.                                                                                                    |  |  |  |
| $\frac{1}{\pi}$    | Shows the default zoom view. This icon replaces the magnifying glass when the graph is<br>zoomed.                                |  |  |  |
| $\ddot{}$          | Zoom in (expand) the Y-axis.                                                                                                    |  |  |  |
|                    | Zoom out (contract) the Y-axis.                                                                                                  |  |  |  |
| <b>View Detail</b> | Go to the Channel Flow screen (see Table 11).                                                                                    |  |  |  |
| <b>Ave/Inst</b>    | Changes the graph that is shown. Each push cycles through the views of Average,<br>Instantaneous, and Average and Instantaneous. |  |  |  |

**Table 10. Flow Graph Screen Controls** 

When the test is completed, the menu at the bottom of the screen changes to the menu shown in Table 11.

<span id="page-26-0"></span>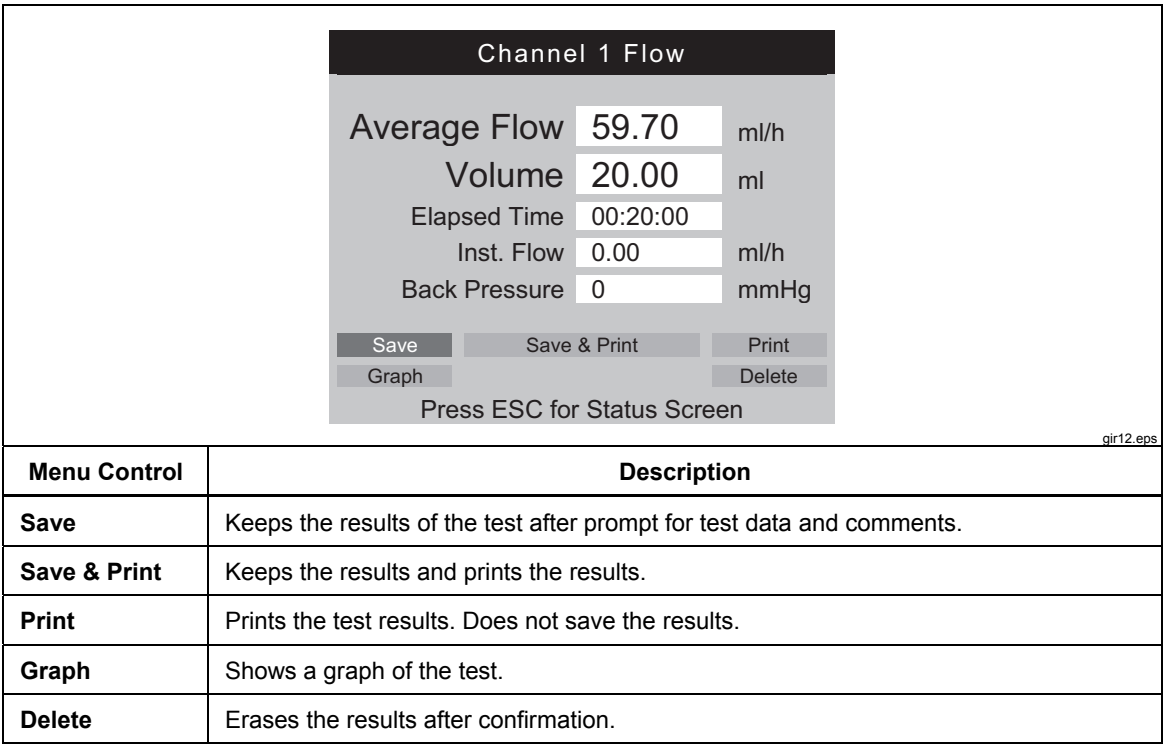

#### **Table 11. Flow Screen in End Mode**

## **Caution**

**To avoid inaccurate readings, always repeat a test when "Bubble" or "Air Lock" is shown on the display while a test is running. See the "Troubleshooting" section of this manual.** 

# <span id="page-27-0"></span>*Occlusion Tests*

When **Occl** is selected from the Device Information screen, the Occlusion Start Mode screen in Table 12 is shown. Table 13 tells you about each field.

When the Occlusion Start Mode screen is first shown, **Start** briefly shows **Wait** as the pressure circuit is zeroed.

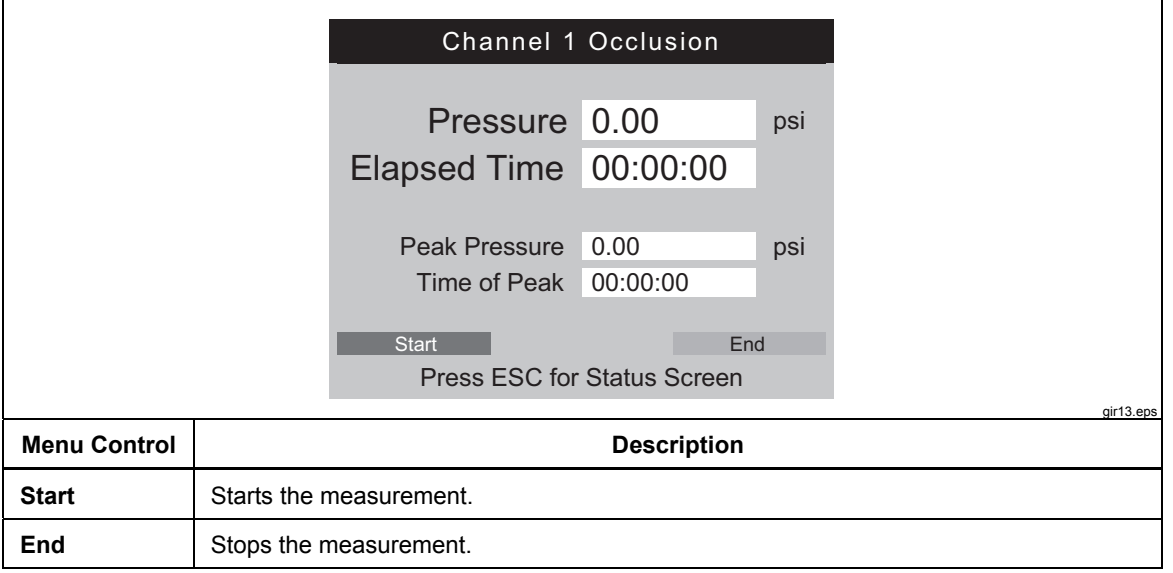

#### **Table 12. Occlusion Screen in Start Mode**

<span id="page-28-0"></span>When you select **Start**, the Channel Occlusion screen in Table 13 shows measurement data as the test continues. Select **Graph** to show the test data as a graph.

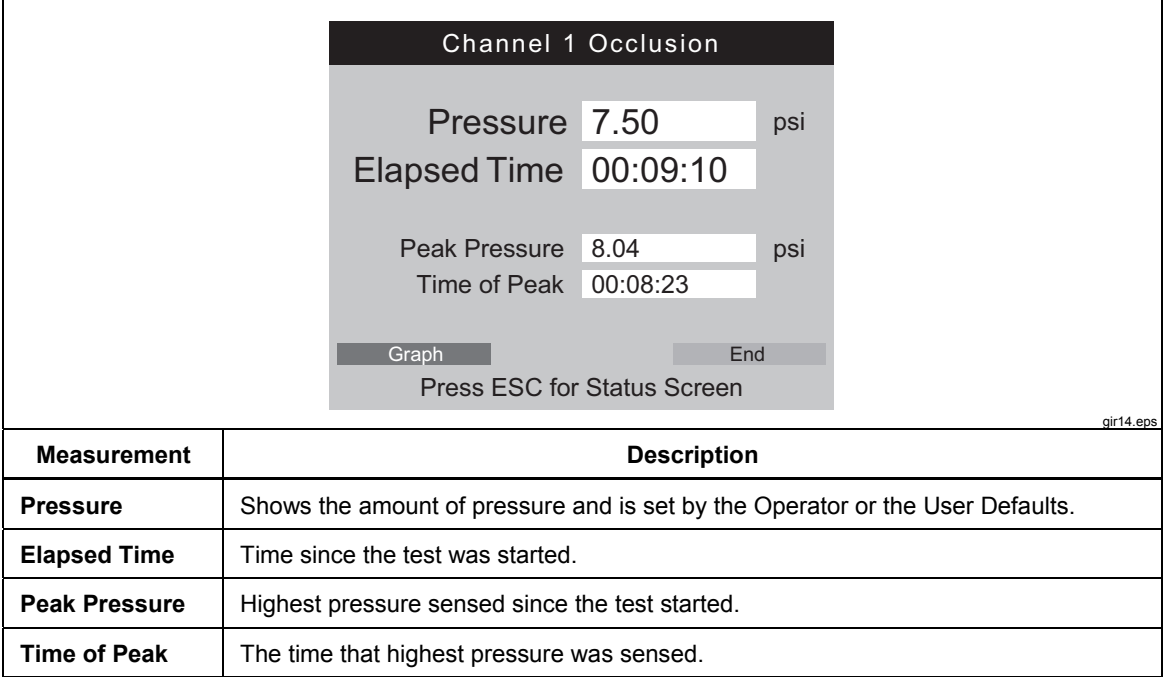

**Table 13. Occlusion Screen in Active Mode** 

The Occlusion Graph screen for the same test is shown in Figure 7. The same numerical data is shown.

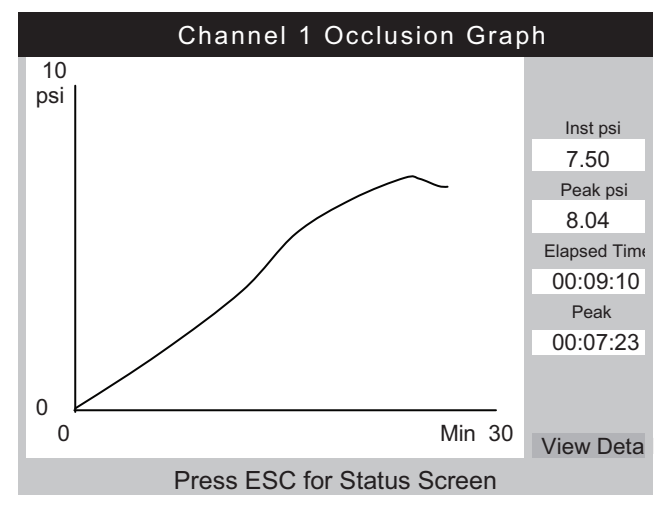

**Figure 7. Occlusion Graph Screen** 

gir15.eps

Select **View Detail** to see the Occlusion Detail screen shown in Table 14.

<span id="page-29-0"></span>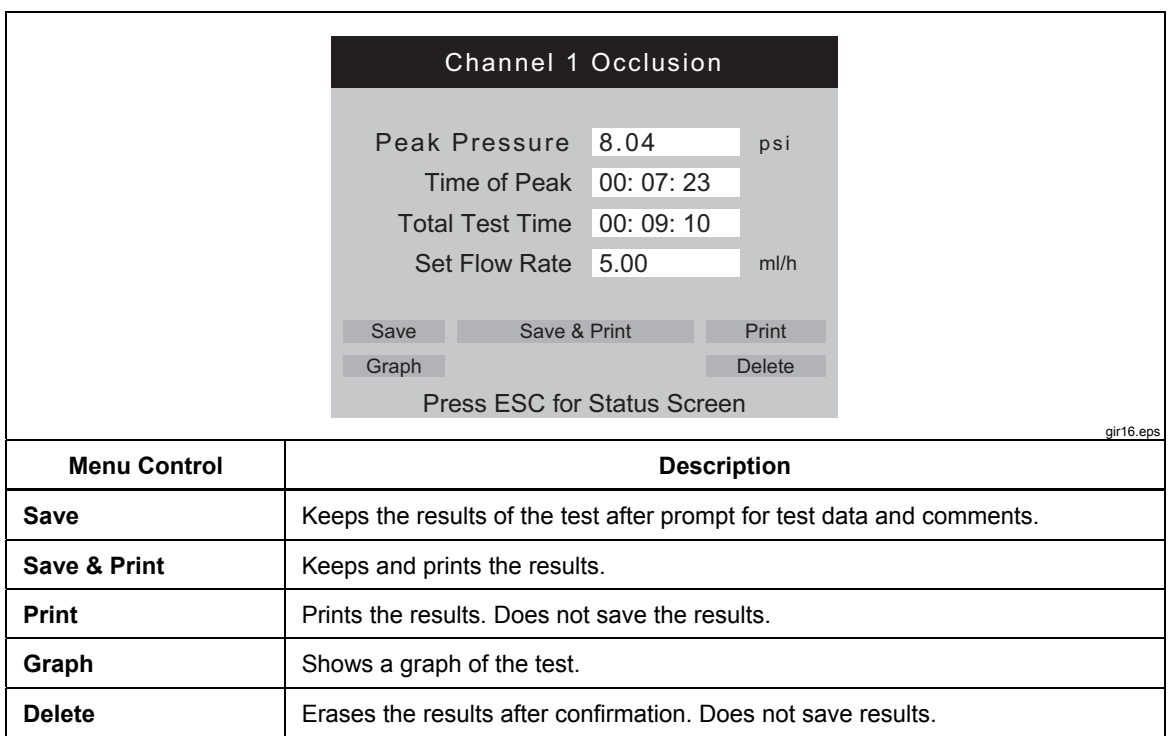

#### **Table 14. Occlusion Screen in End Mode**

## <span id="page-30-0"></span>*How to Test PCA Pumps*

When **PCA** is selected from the Device Information screen, the PCA/Dual Flow Information screen in Table 15 is shown. Necessary PCA pump data can be added from this screen. For test purposes, a dual flow pump can be considered to be a PCA pump that delivers a single, large bolus.

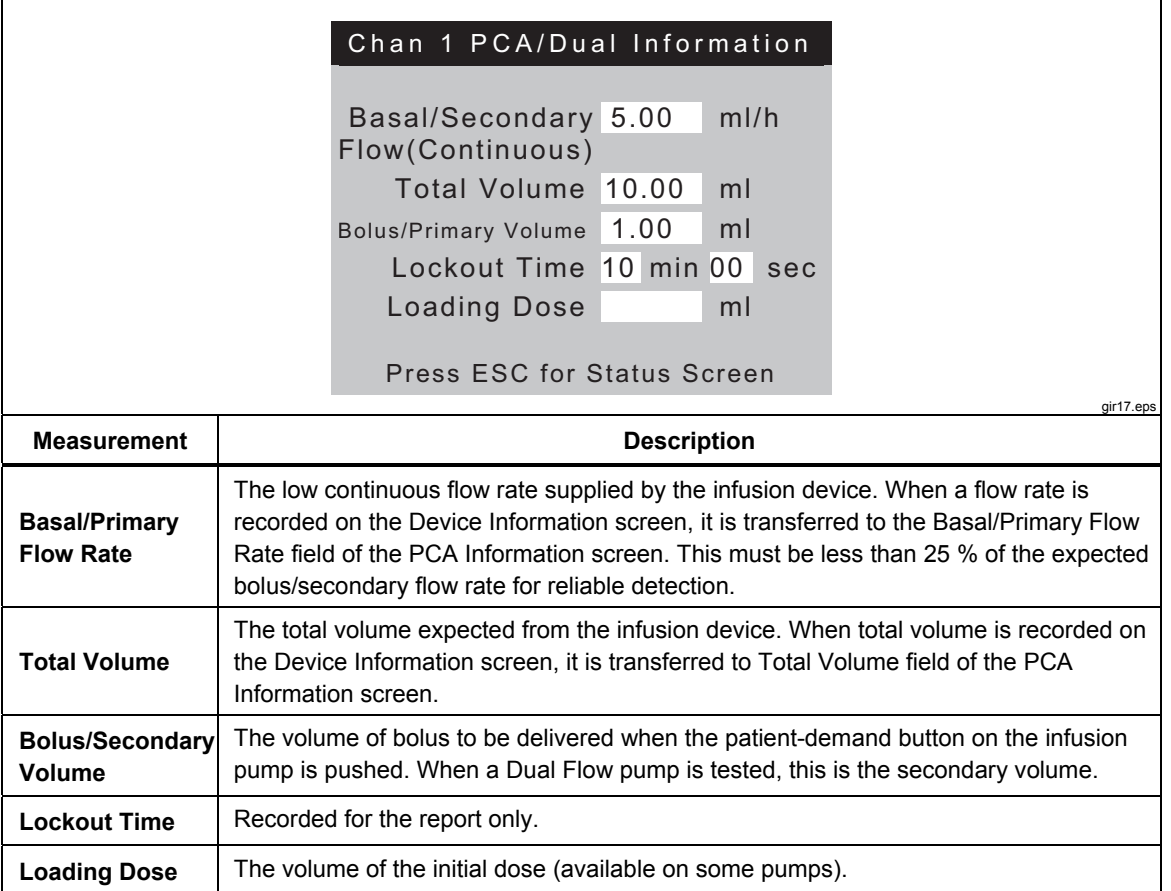

**Table 15. PCA/Dual Information Screen** 

<span id="page-31-0"></span>When **ENTER** is pushed in the Loading Dose field, the PCA screen changes to the Prime Mode screen shown in Figure 8. Refer to the Flow Tests section and prime the channel.

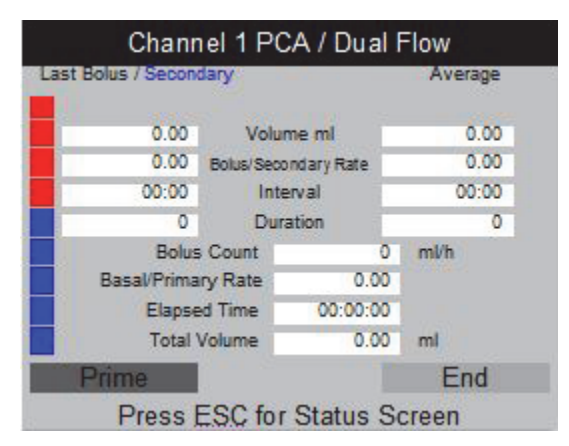

**Figure 8. PCA Screen - Prime Mode** 

gir18.bmp

When the channel is primed, the **Prime** button is replaced by the **AutoStart** and **Start** buttons. If the basal flow rate is 0.00, select **Start** to begin the test. Select **Autostart** if the basal flow rate is not 0.00.

When the test is in operation, the product monitors basal flow rate, number of boluses delivered, bolus flow rates, volumes, and durations as shown in Table 16. Bolus intervals are also monitored. Figure 9 shows a graph of the supplied boluses and average parameters for all boluses. When a dual flow pump is tested, it is shown as a single, large bolus followed by the secondary flow.

|                             |                                                                                                    |                        | Channel 1 PCA/Dual Flow |                        |           |  |  |
|-----------------------------|----------------------------------------------------------------------------------------------------|------------------------|-------------------------|------------------------|-----------|--|--|
|                             |                                                                                                    | Last Bolus / Secondary |                         | Average                |           |  |  |
|                             | 2.11                                                                                                    | Volume ml              |                         | 2.06                   |           |  |  |
|                             | 65.05                                                                                                    | Bolus/Secondary Rate   |                         | 65.00                  |           |  |  |
|                             | 02:10                                                                                                    | Interval               |                         | 02:15                  |           |  |  |
|                             | 150                                                                                                    |                        | <b>Duration</b>         | 170                    |           |  |  |
|                             |                                                                                                    | <b>Bolus Count</b>     |                         | $\overline{3}$<br>ml/h |           |  |  |
|                             | Basal/Primary Rate                                                                                                |                        | 0.00<br>00:12:21        |                        |           |  |  |
|                             |                                                                                                    | Elapsed Time           |                         |                        |           |  |  |
|                             |                                                                                                    | <b>Total Volume</b>    | 6.00                    | ml                     |           |  |  |
|                             | Graph                                                                                                    |                        | Trig                    | End                    |           |  |  |
| Press ESC for Status Screen |                                                                                                    |                        |                         |                        |           |  |  |
|                             |                                                                                                    |                        |                         |                        | gir19.bmp |  |  |
| <b>Menu Control</b>         | <b>Description</b>                                                                                                |                        |                         |                        |           |  |  |
| Graph                       | Shows a graph of the test. See Figure 9.                                                                          |                        |                         |                        |           |  |  |
| Trig                        | Adds a marker to the saved data when pushed. Push <b>ENTER</b> at the same time as<br>patient demand on the pump. |                        |                         |                        |           |  |  |
| End                         | Stops the test.                                                                                                   |                        |                         |                        |           |  |  |

**Table 16. PCA Screen in Active Mode** 

<span id="page-32-0"></span>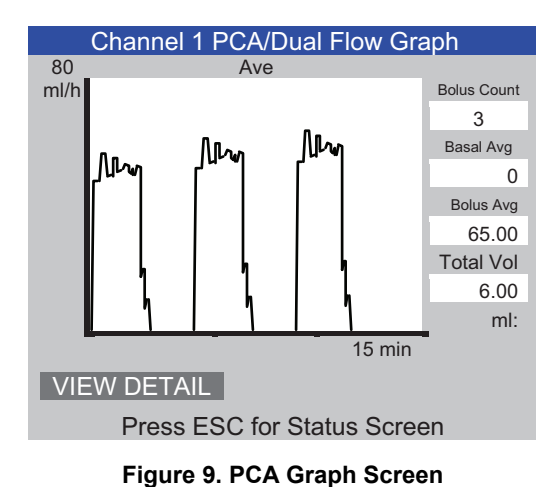

gir20.eps

## **Caution**

**To avoid inaccurate readings, always repeat a test when "Bubble" or "Air Lock" is shown on the display while a test is running. See the "Troubleshooting" section of this manual.** 

## *Dual Flow Pump Test*

During a test, a dual flow pump can be thought of as a PCA pump that supplies a large, single bolus.

The primary flow rate must be recorded in the basal flow rate field of the PCA Information screen. Record the secondary volume in the bolus volume field.

## *Templates*

The Product helps automate and standardize the testing of infusion devices. Templates are used by the Product to control the sequence of tests done on an applicable type of infusion device.

Before you can do this, a template for the type of infusion device you will test must be defined. It is necessary to define a template only once for a particular type of infusion device. Refer to the device's manufacturer or service documentation for necessary test parameters.

The subsequent section shows an example of a generic syringe pump that requires you test at a flow rate of 20 ml/h for a volume of 10 ml over 30 minutes, and 50 ml/h for 10 ml, both with a tolerance of 5 %. The occlusion must be tested at 50 ml/h with an alarm pressure of 12 psi.

## <span id="page-33-0"></span>*Define a Template*

To define a template:

- 1. From the Status All Channels screen, select **ESC for Utilities**.
- 2. Select **Edit Templates**.
- 3. On the Templates screen, select **Add**. The Template Detail screen is shown in Table 17.
- 4. Record the values shown in Table 17.

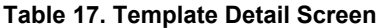

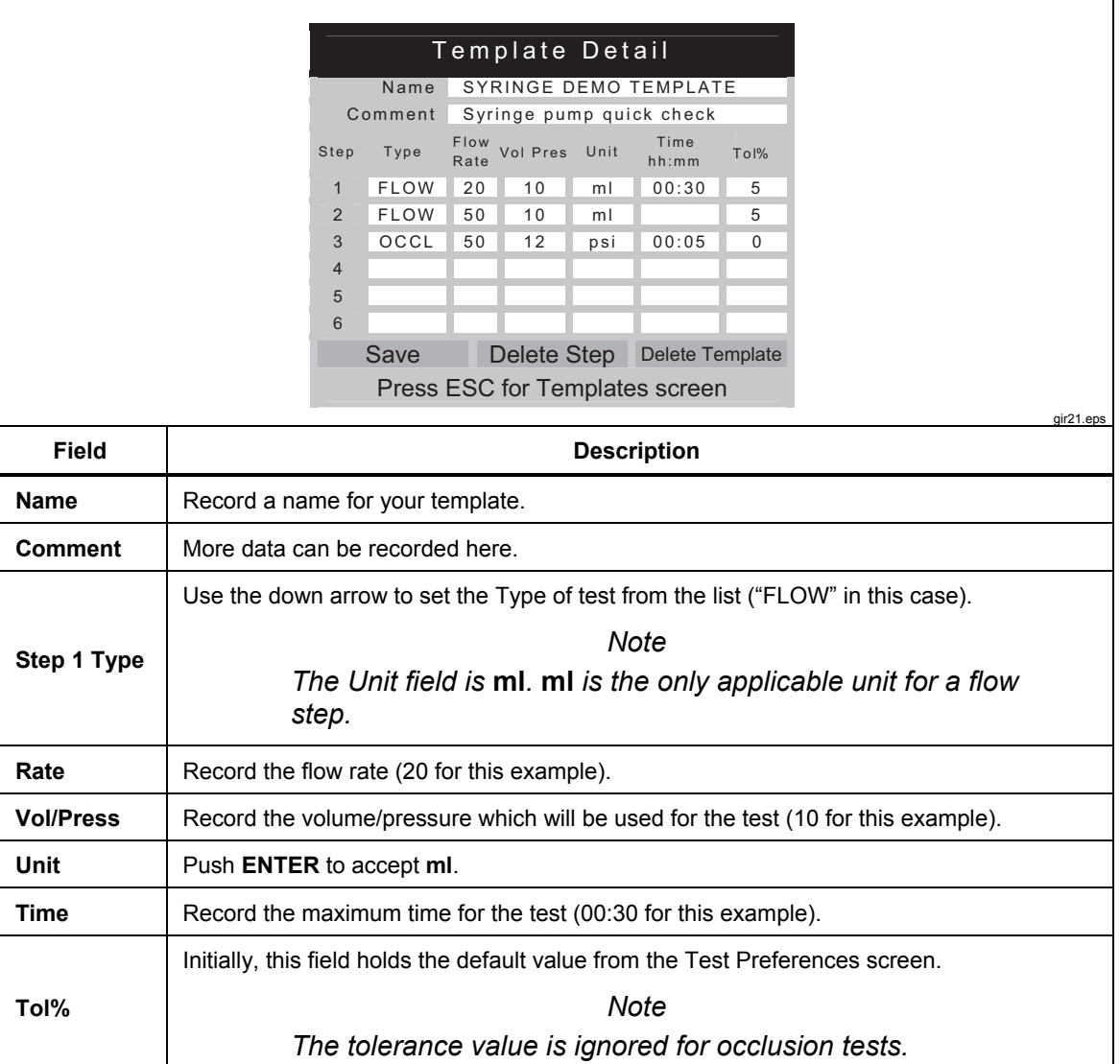

- <span id="page-34-0"></span>5. Repeat for steps 2 and 3. Use the values shown in Table 17.
- 6. At step 4, keep the Type field empty and push **ENTER**. **Save** is highlighted.
- 7. Push **ENTER**. The Templates screen is shown with your template added to the list.
- 8. Select **ESC** to access the Utilities menu.
- 9. Select **ESC** again to access the Status All Channels screen.

### *Template Operation*

To use a Template:

- 1. From the Status All Channels screen, push **SETUP** for the channel to be used.
- 2. Select **Template**.
- 3. Push the up and down arrow keys to select the correct template.
- 4. Push **ENTER**. **Start** is highlighted.
- 5. Push **ENTER**. The Device Information screen in Table 5 shows with values from Step 1 of the template.
- 6. Record a control number and operator. The values from the template are skipped.
- 7. Select **More** if it is necessary to record more data about the infusion device or select the test type defined in the template.
- 8. The test operates until the set volume or time is reached. It automatically goes to the Flow Terminated screen with a message "Set Volume Reached" or "Set Time Reached" as applicable. A new menu button, **Next Template Step**, is shown and highlighted.
- 9. Push **ENTER** on the **Next Template Step** button and you are prompted to set the infusion device for the subsequent step of the template.
- 10. Do each template step as prompted. After the last step, **Save** is highlighted on the Test Terminated screen.
- 11. Select the **Save** button.
- 12. Push **ENTER**. You are prompted for comments.

# <span id="page-35-0"></span>*Utilities*

To open the Utilities menu screen shown in Figure 10, select **ESC** from the Status All Channels screen. The subsequent sections tell you more about the menu items.

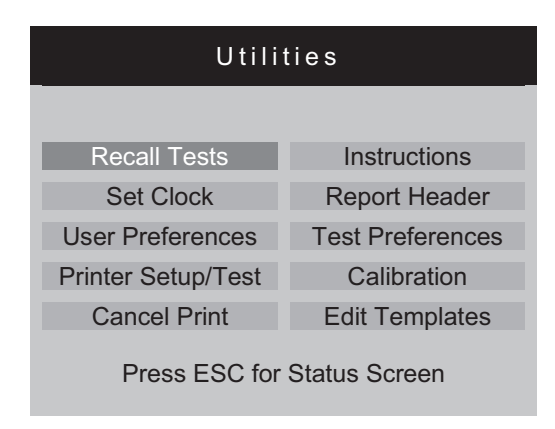

**Figure 10. Utilities Menu Screen** 

## *Recall Tests*

With Recall Tests, you can see, print, or delete the results of saved tests. The default view, shown in Table 18, has the most recent test at the top of the list. To re-order test results, highlight a column header and reorganize them into ascending or descending sequence.

gir22.eps

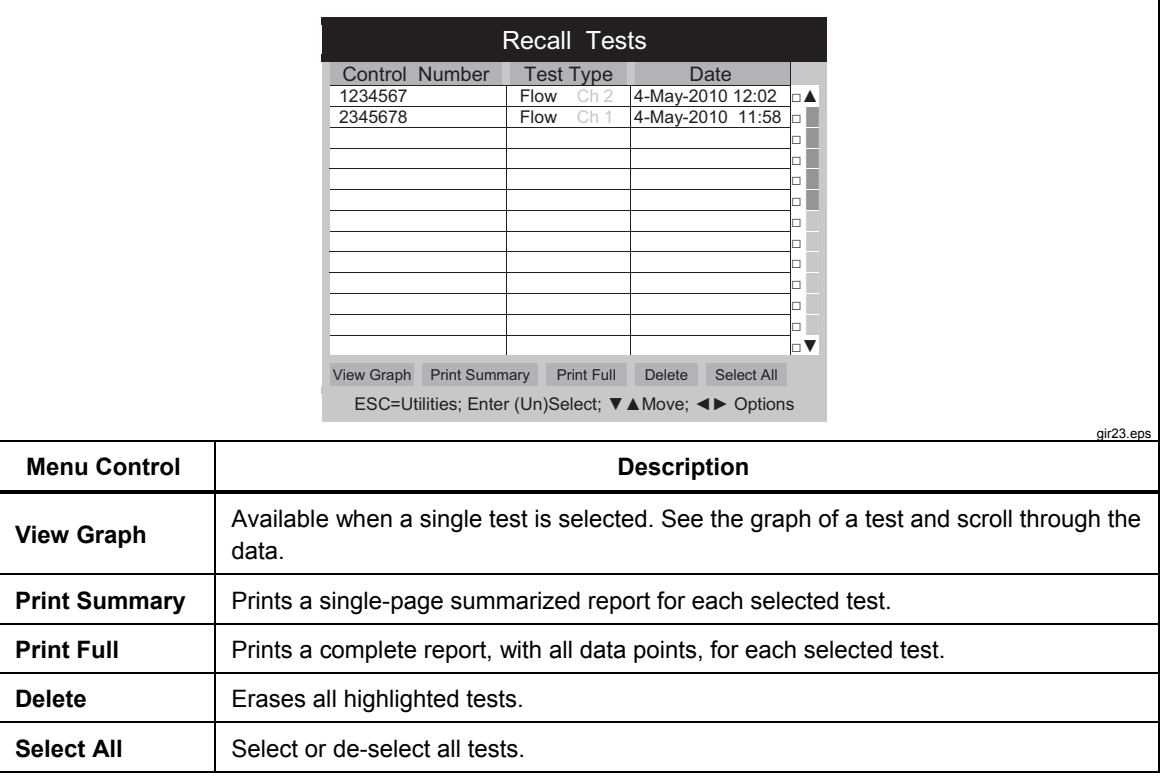

#### **Table 18. Recall Tests Screen**

At the bottom of the screen, there are context-sensitive prompts. Use the up and down arrows to highlight or un-highlight a test, then use the left or right arrows to move to the Options menu.

#### <span id="page-36-0"></span>*Set Clock*

Use **Set Clock** to set the time for your time zone. The time is recorded for the start of each test.

#### *User Preferences*

With **User Preferences**, you can adjust the volume of the alert (beep) and the brightness of the screen.

#### *Printer Setup/Test*

Use **Printer/Setup** to make your report compatible with your printer.

#### *Cancel Print*

**Cancel Print** stops a report that is currently being printed.

#### *Instructions*

**Instructions** shows brief operating instructions. Follow the prompts at the bottom of this screen. There is also a note application available from this screen.

#### *Report Header*

Record a maximum of three lines of text to show at the top of your reports. Each line can be a maximum of 28 characters. It is suggested that the first line be your establishment name.

#### *Default Test Preferences*

From the Default Test Preferences screen shown in Figure 11, you can specify the default behavior of the Product when tests are in progress.

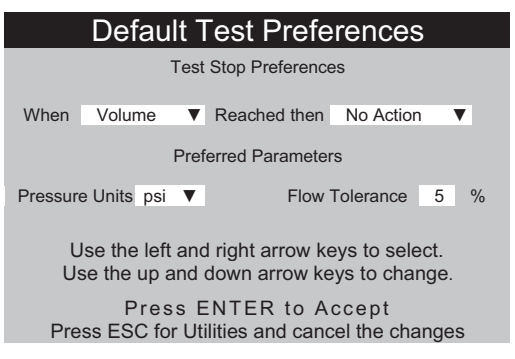

gir24.eps

**Figure 11. Default Test Preferences Screen** 

<span id="page-37-0"></span>The Product can automatically do tests in a specific manner when specified conditions are met. Test-stop preferences specifies the default actions that are to occur. Default values can be changed at the start of each test.

Set which step to edit from the drop-down list in the **When** field:

- **Volume** When the set volume is reached. Zero disables this.
- **Time** When the set time is reached. 00:00 disables this.
- **First Condition** Whichever of volume or time is first reached.
- **Both Conditions** When both the time and volume are reached.

The action when the condition is met is selected from the drop-down list presented by the **Reached then** field:

- **No Action The test continues. The user is not told.**
- **Notify Operator** A beep sounds and a message shows.
- **Stop Test Only** The test stops, a beep sounds, and a message shows.
- **Stop Test & Save** The test stops and is saved. A message tells you the test is saved.

The **Preferred Parameters** let you choose default pressure units and the position of tolerance lines on flow graphs. Psi, kPa, and mmHg pressure units are available. The percentage tolerance can be from 0 % to 50 %.

#### *Calibration*

The Calibration menu gives access to calibration history and factory functions. Some items on this menu are available to authorized-service personnel only. Each screen has instructions on usage. "View Optics" is a diagnostic utility.

#### *Edit Templates*

See the "Templates" section earlier in this manual.

# <span id="page-38-0"></span>*Troubleshooting*

Tables 19 and 20 show you Bubble and Air Lock errors and their solutions.

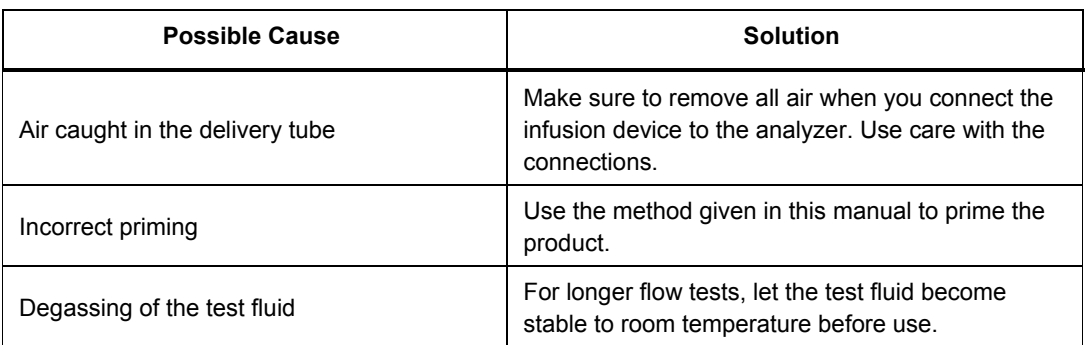

#### **Table 19. Bubble Errors**

#### **Table 20. Air Lock Errors**

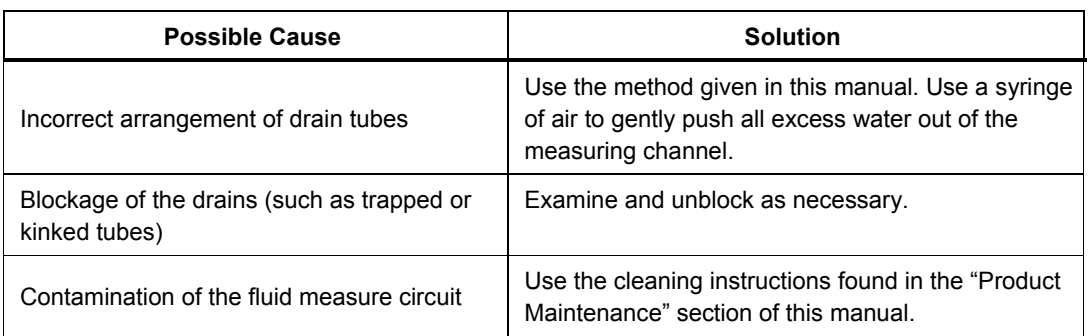

## <span id="page-39-0"></span>*Product Maintenance*

The subsequent sections tell you how to maintain the Product.

### *Clean the Product*

## **AA** Warning

**To prevent possible electrical shock, fire, or personal injury:** 

- **Turn the Product off and remove the mains power cord. Stop for two minutes to let the power assemblies discharge before you open the fuse door.**
- **Do not operate the Product with covers removed or the case open. Hazardous voltage exposure is possible.**
- **Disconnect the mains power cord before you remove the Product covers.**
- **Remove the input signals before you clean the Product.**
- **Use only specified replacement parts.**
- **Use only specified replacement fuses.**
- **Have an approved technician repair the Product.**
- **Do not pour fluid onto the Product surface; fluid seepage into the electrical circuitry may cause the Product to fail.**
- **Do not use spray cleaners on the Product; such action may force cleaning fluid into the Product and damage electronic components.**

## **Caution**

#### **To prevent possible damage to the Product or to equipment under test, remove the input signals before you clean the Product.**

After troubleshooting or maintenance, restart the Product and ensure it starts without errors. (See *Product Operation*.)

#### *Outside*

To clean the outside of the Product, disconnect from the power supply and use only a damp cloth with mild detergent.

#### *Inside*

It is possible that microbial growth can become present in the transducers of the Product. It is recommended that you clean the transducers at 3 month intervals. To clean the inside of the Product, inject 20 ml of a warm water and detergent solution into the Fluid Inlet Port. After 5 minutes, flush with clean water. Always pass water from the fluid inlets to the outlets.

## <span id="page-40-0"></span>*Replaceable Parts*

Table 21 lists the replaceable parts for the Product.

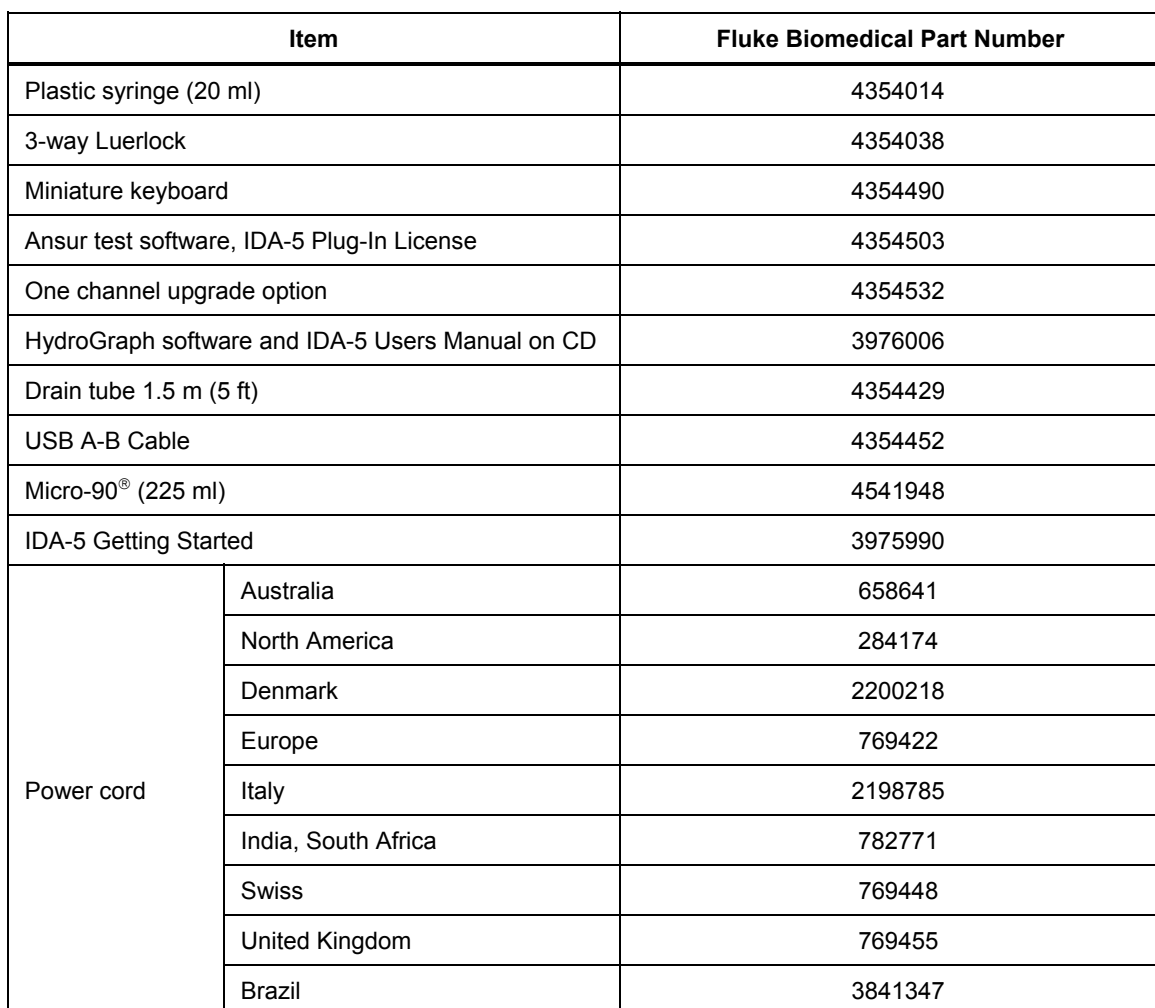

## **Table 21. Replaceable Parts**

## <span id="page-41-0"></span>*Test Fluid*

The Product is intended to operate with de-ionized water with added detergent. Fluids intended for use on patients, such as high viscosity, oily, or corrosive substances will damage the measurement system. Tap water can contain contaminates which can also damage the transducer.

Test fluid can be made with de-ionized water and a wetting agent such as MICRO-90. It is recommended that a 0.1 % solution of MICRO-90 in de-ionized water (preferably degassed) be prepared in volume for daily use and kept in a sealed vessel. If the water makes too much foam, then a 0.05 % dilution is recommended.

MICRO-90 is available from:

International Product Corp. 201 Connecticut Dr.  $P$   $\Omega$  Box 70 Burlington, NJ 08016-0070 USA Tel 609 386 8770

International Product Corp. 1 Church Row Chistlehurst, Kent BR7 5PG United Kingdom Tel. 0208 467 8944

## *Storage*

Remove all water from the Product before storage, particularly if temperatures can fall below 5 °C (41 °F). Do not pressurize the inlet ports. It is safest to use a medical suction pump to drain the measuring channels and use the Cycle Valves from the Calibration menu (follow on-screen instructions).

## *Shipping*

Remove all liquid from the Product before shipping. To prevent liquid from entering the ports, put the Product in a large plastic bag. Put the bagged Product into its shipping carton. If this is not available, make sure there is shock protection with a minimum of 5 cm compressible cushioning inside the carton (for example, 60 cm x 60 cm x 60 cm).

# <span id="page-42-0"></span>*General Specifications*

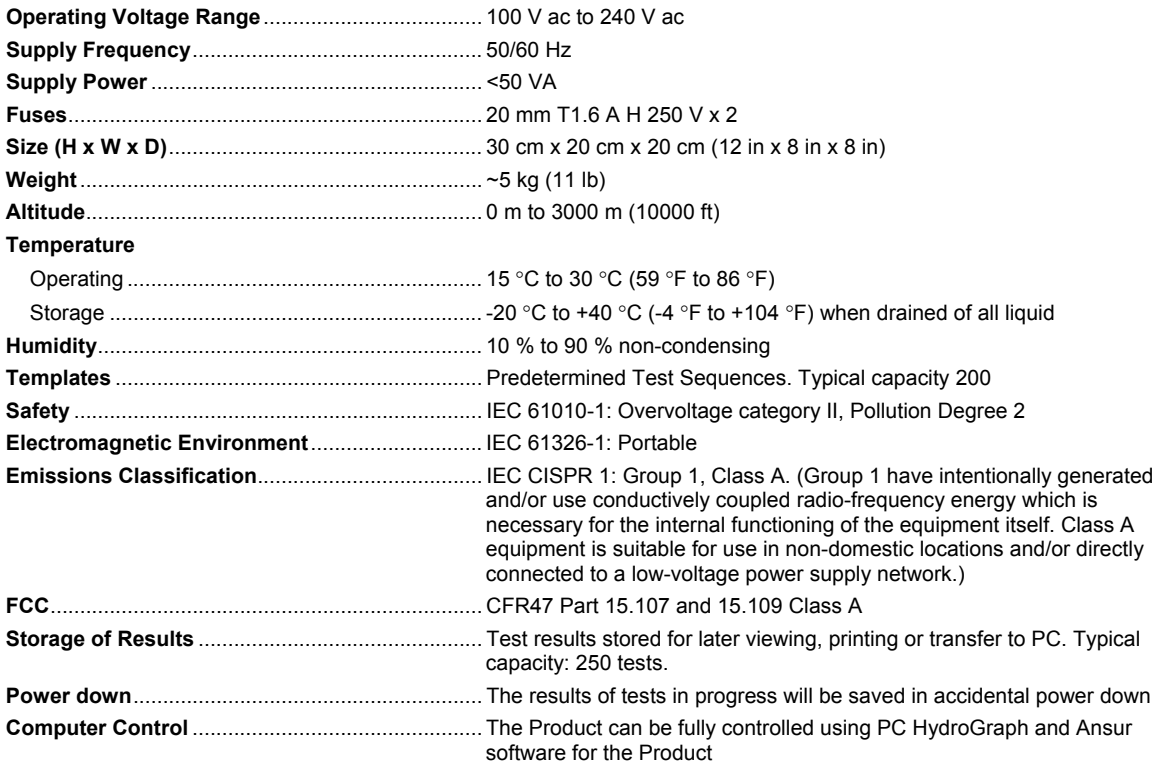

# *Performance Specifications*

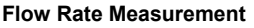

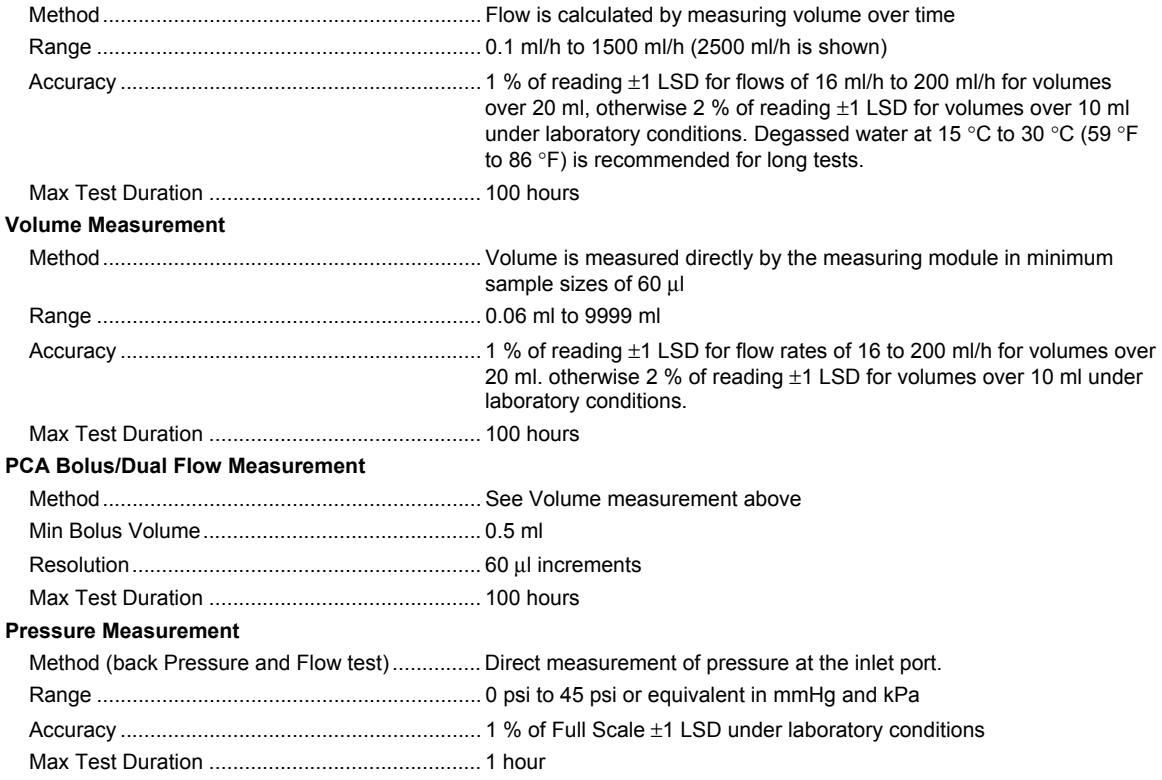